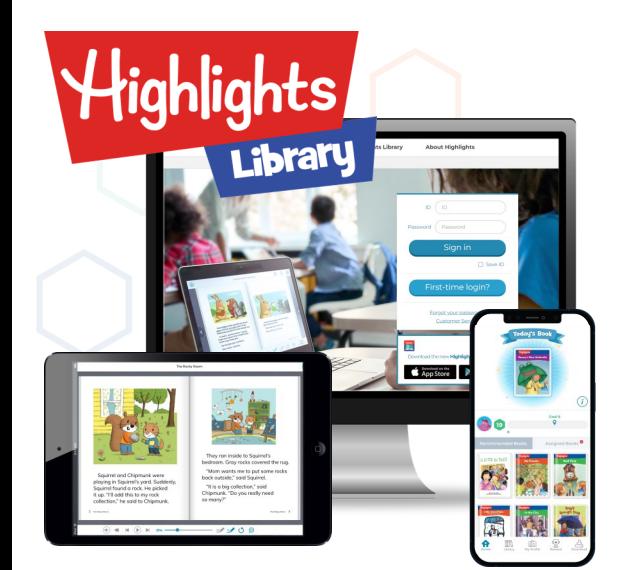

Highlights Library includes collections of 30 phonics readers, 3000 fiction (stories) and nonfiction readings, and 250 video clips. These engaging stories and articles are beautifully illustrated by award-winning artists and contain content that encourages learning and reading, making them perfect for English language learning.

Highlights Library 提供近三千多本故事和非小說類圖書, 新增三十 本拼音圖書,及附二百五十個動畫或短片。這些富吸引力的故事 和文章,都包含鼓勵學習和閱讀的內容,幫助孩子學習閱讀,促進 英語學習。

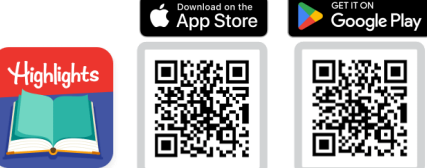

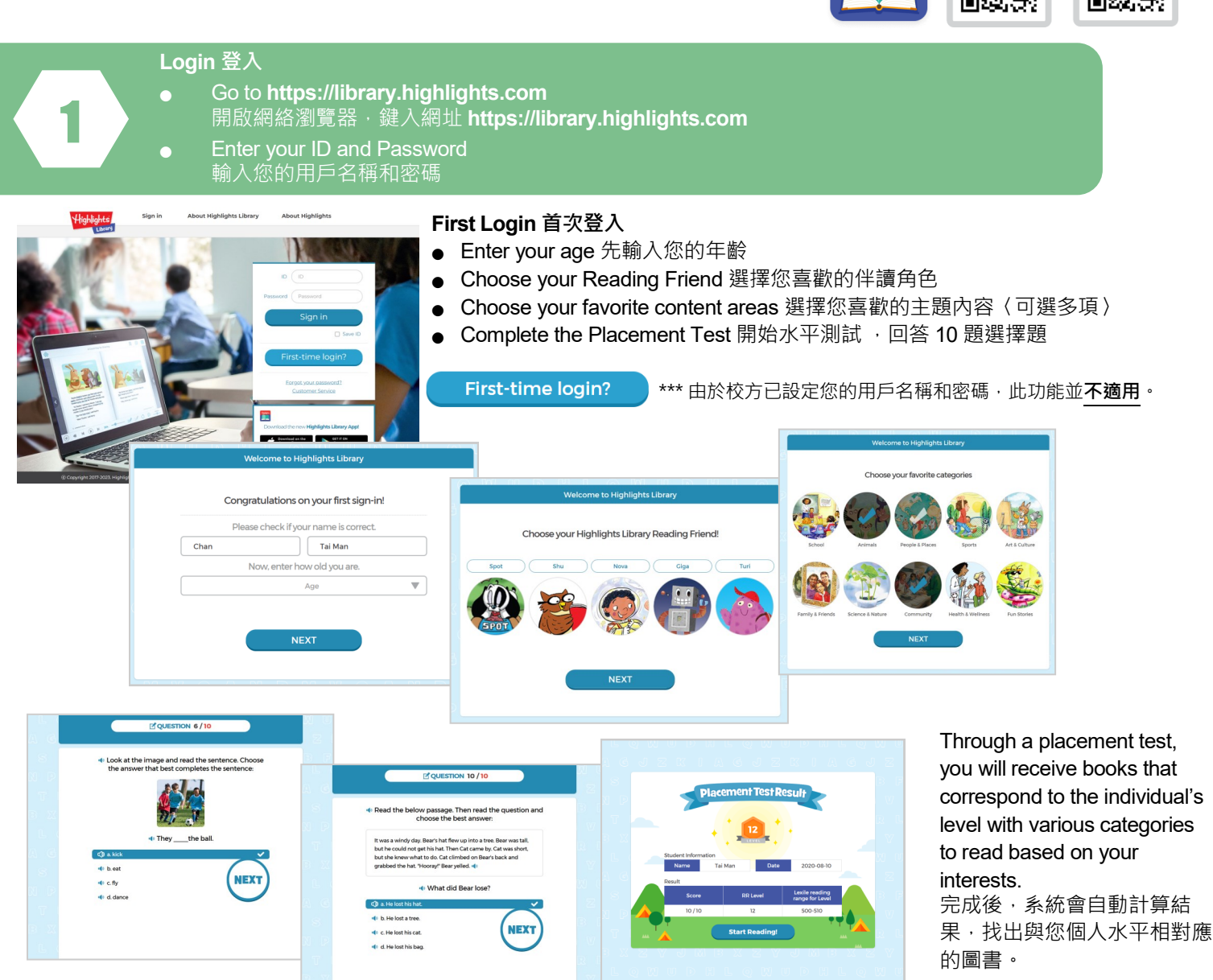

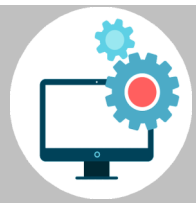

### **Technical Requirements:** Recommended Browsers 瀏覽器: Chrome (Preferred), Internet Explorer (except IE 7, 8) Operation System 作業系統: Windows Screen Resolutions 屏幕解象度: 1024 x 768 pixels (minimum 最小值) *\* Optimized on PC, Tablet, iPad* 可用於 *PC*, *Tablet*, *iPad*

Any enquiries, GO TO MY PROFILE > **and E-mail US** 如有任何查詢,請到 MY PROFILE > **Or all algorance** 頁面電郵至 cust.service@stanfordhouse.com.hk。

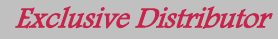

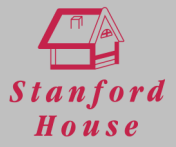

#### **Dashboard 主頁面**

- Have a quick view on your own progress and goal. 快速查看自己的進度和目標。
- Different book lists are shown on the dashboard and allow you to have quick access. 主頁面中顯示不同的圖書列表,讓您可以快速查看及閱讀。

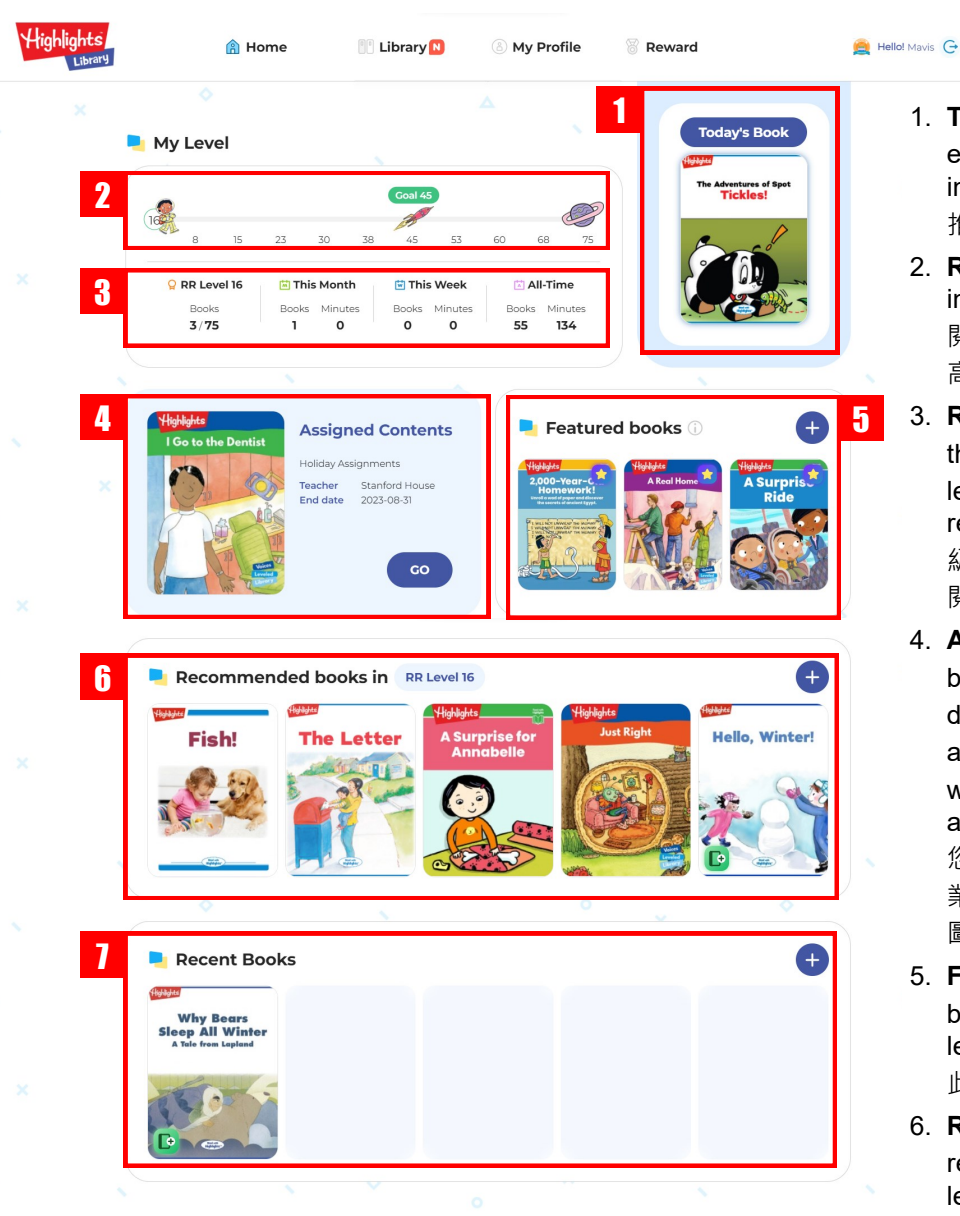

- 1. **Today's Book:** A book is recommended every day based on your level and interest. 根據個人水平和興趣, 系統每天 推薦一本圖書。
- 2. **Reading Goal:** Number of books to read in your reading level to level up. 在您的 閱讀水平,您需要閱讀的圖書數量以升到 高一級。
- 3. **Reading Progress:** Display that shows the number of books read at the current level, and number of books and minutes read this month and this week. 顯示當前 級別已閱讀的圖書數量,以及本月和本週 閱讀的圖書數量和累積閱讀時間。
- 4. **Assigned Contents:** Contents assigned by your teacher to read. This section will disappear if you do not have any assignments. Please note, recent books will appear in this section if no contents are assigned. 老師如有指定閱讀的內容, 您可在此部分查看。如果您沒有任何作 業,此部分將會消失,而最近閱讀過的 圖書將出現在該部分中。
- 5. **Featured Books:** Books recommended by HL for students regardless of their level. HL 會為學生推薦特色圖書, 此不考慮個別水平。
- 6. **Recommended Books:** Books recommended based on your reading level. 根據您的閱讀水平推薦的圖書。
- 7. **Recent Books:** List of books recently read but not finished. 最近閱讀過但 未完成的圖書列表。

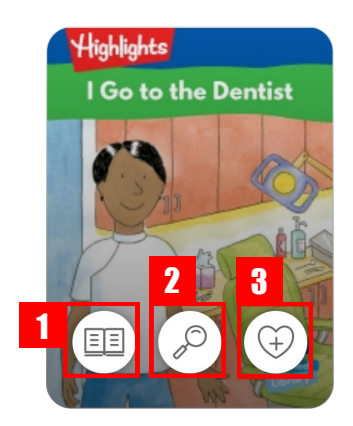

Hover over a book cover to see these buttons appear. 將滑鼠懸停在圖書封面上,即可 看到這些按鈕出現。

- 1. Read Book: Opens ebook viewer to read book 打開電子書以開始閱讀。
- 2. Book Information: Opens "Book Details" window where you can see the reading levels, category, book description, and any activities. Please note, some activities are shaded (unavailable) if you have not yet read the book. Read the book to gain access to all of the fun activities! 檢視【圖書詳細信息】, 您可以在其中查看閱讀 級別、類別、圖書描述和任何讀後練習。請注意,如果您尚未閱讀本書,某些練習 可能會顯示為灰色 (不可用) 。完成閱讀後,便可開始各個讀後練習!
- 3. Favorite Book: Add book to your list of Favorite Books將您喜歡的圖書添加到您 最喜歡的圖書列表中。

2

HLL 7.0 (Updated on 2023.8)

2

 $\Box$ 

3

 $\bigoplus$   $\overline{H}$ 

# **Read a Book and complete the after reading activities 閱讀圖書並完成讀後活動**

From HOME, hover over a book cover, then click on the book icon  $[III]$ 在主頁面,用滑鼠點擊圖書封面兩下,或點擊書籍圖標 (11) 以開啓圖書閱讀模式

> $\left( \mathbb{I} \right)$ **AL**

3. What did Ben see?

 $Click play ($  button to read with audio 閱讀圖書時,點擊播放 ( ) 按鈕收聽音頻

1

 $\bigcap$ 

 $\overline{\textbf{C}}$ 

Use the toolbar to read and listen to the story 使用頁面下方工具列閱讀及聆聽故事

1 Return to HOME 返回主頁

3

- 2 Double click the upper right corner of the page to make a bookmark and click the bookmark button to return to the bookmarked page 點擊圖書頁面右上角以製作書籤, 並點擊右上角按鈕返回先前設置書籤。
- 3 Full Screen 放大至全屏
- 4 Auto-Play 自動播放
- 5 Go back, Pause/Play, Go forward 暫停/播放音頻,及前後轉頁
- 6 Word or sentence highlighting 用熒光標出詞或句子
- 7 Repeat current sentence 重複當前句子
- 8 Click to display underlined words. Long clicking underlined words to open a popup that displays the definition. 單擊放大鏡以顯示帶下劃線的單詞。 長按帶下劃線的單詞,彈出窗口以顯示 單詞定義及或例句。
- 9. Adjust audio speed 調整音頻速度

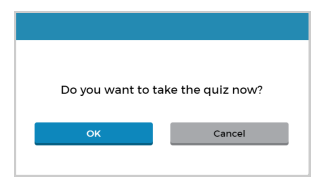

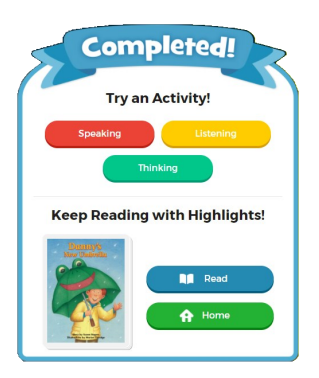

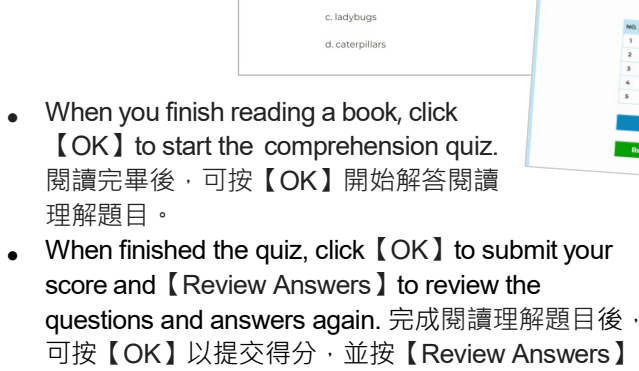

∈

● There are **600 Readers+** titles that include extra **Speaking, Listening, and Thinking** post-reading activities. The activities further support reading and English development. 圖書庫中,有 600 本 Readers+ 圖書 提供額外的口語,聽力和思維練習, 進一步支援閱讀和英語學習。

 $\circledcirc$ 

 $\bullet$  When you finish the quizzes, a pop-up screen will show you the activities. 完成測驗後, 您可以 於彈出的方框選擇其他練習。

再次檢視題目及答案。

The Readers+ Speaking Activity is not supported on mobile web browsers. You need to use the app or a PC browser. 手機及平板電腦的網絡瀏覽器,暫不支援 Readers+ 中的口語 練習,請您使用應用程序或電腦瀏覽器。

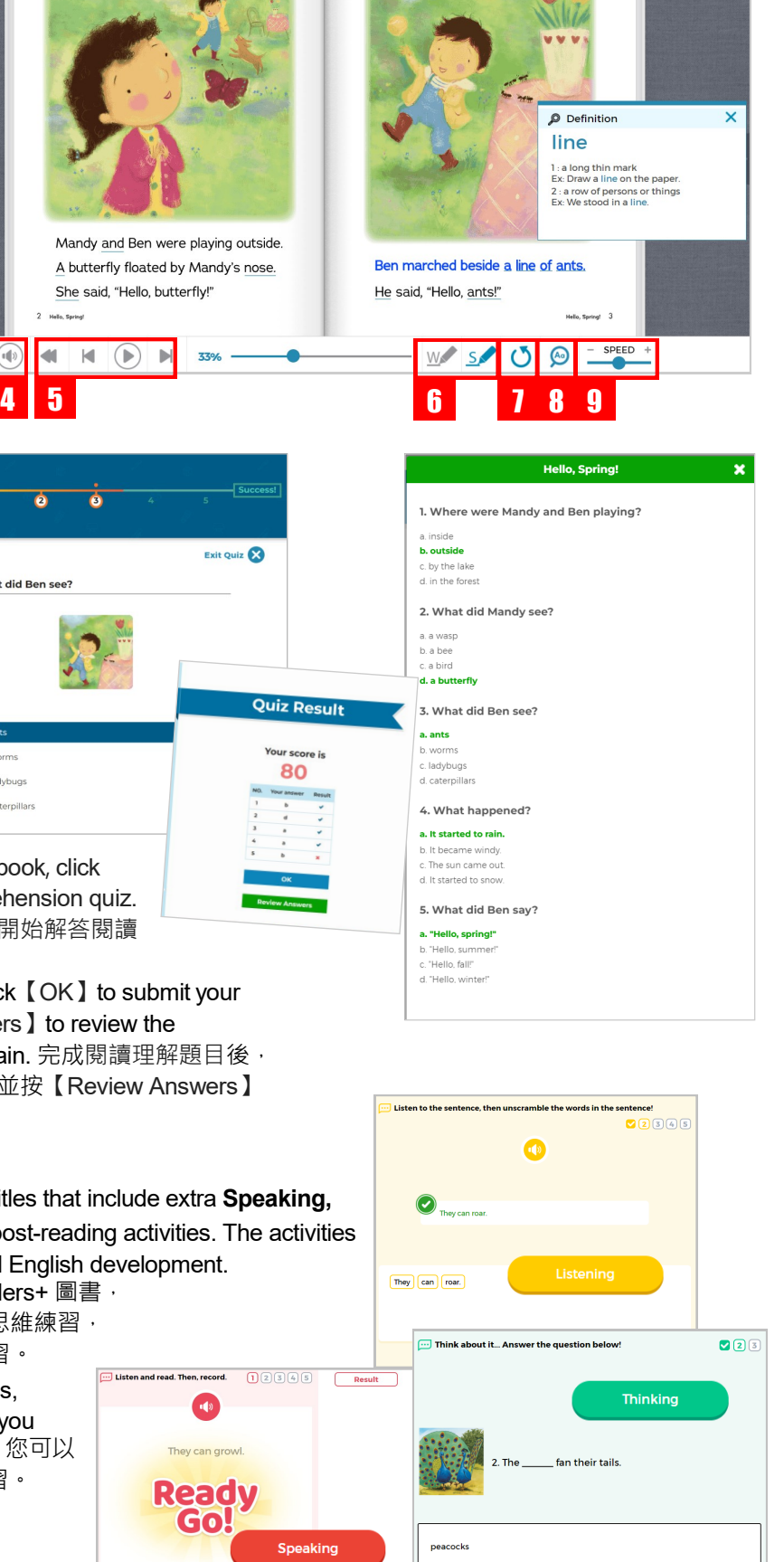

Hello Spring

HLL 7.0 (Updated on 2023.8)

## **Videos 影片**

4

5

 $\frac{1}{1}$ 

There are 250 videos of entertaining animations and live-action, science facts 您可以觀看 250 個有趣的故事動畫, 科學知識和實景短片

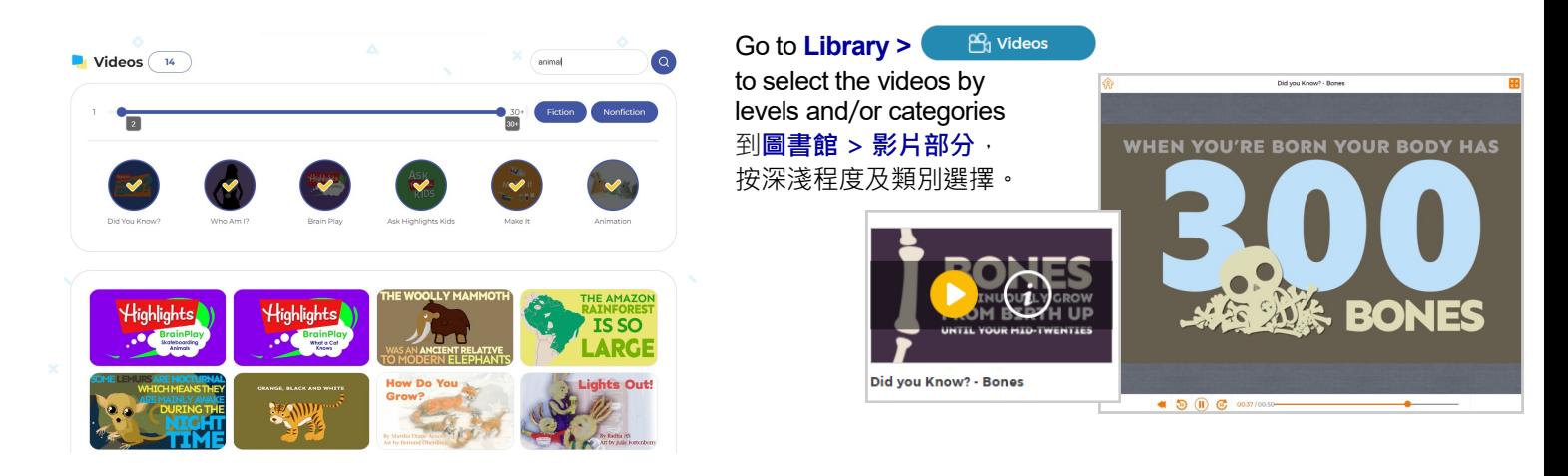

**Assignment 指定閱讀圖書**

- View books assigned by your teacher 查看老師指定閱讀圖書列表
- Click the Read icon  $\left( \blacksquare \right)$  to read the assigned book 點擊書籍圖標 11 以開啓圖書閱讀模式

Read the **Assigned Contents** section as shown in HOME, click **"GO"** to read the book as assigned by your teacher. 在主頁「指 定內容」部分,或到**圖書館 > 作業部分**,查看老師指定圖書及/ 或短片,並完成閱讀及練習。

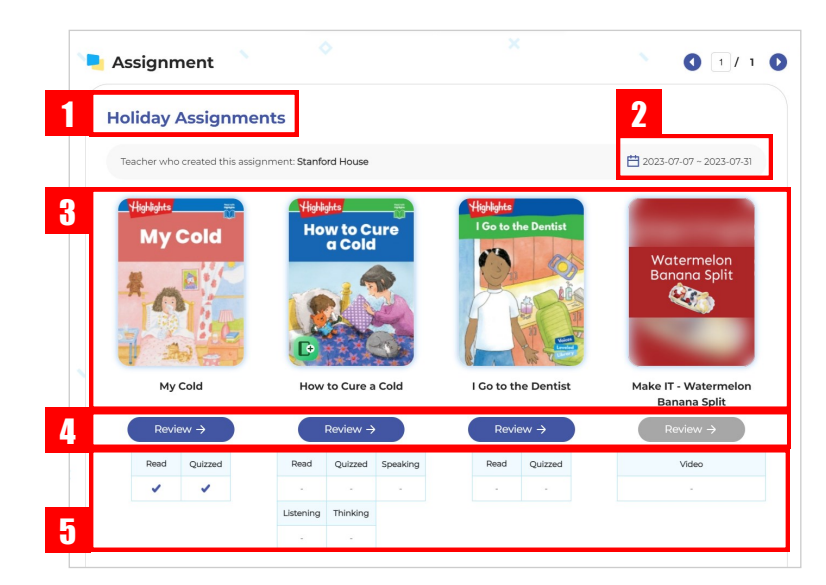

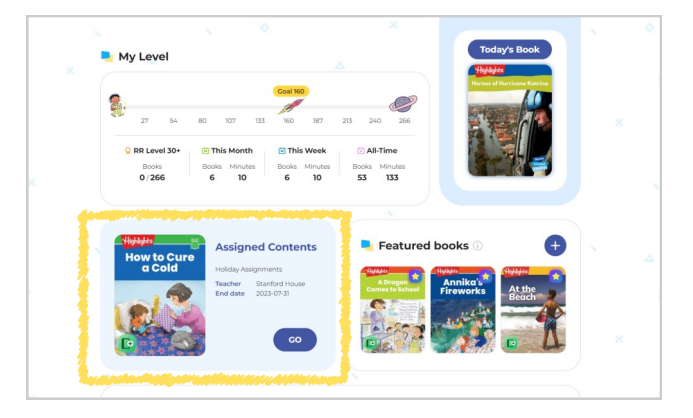

- 1 Assignment Name 作業名稱
- 2 Start and End Date 指定閱讀期限
- 3 Books and videos in the assignment 作業書目
- 4 Review: You can review your scores on any previous activities 您可以查看之前任何練習的分數
- 5 Types of activities assigned & your progress 老師指定圖 書及相對應練習,以及您的進度

#### **Rewards 獎勵頁面**

● Receive rewards for reaching reading milestones, including Hidden Pictures puzzles and reading certificates 達到一定閱讀書量,可擭得隱藏圖片謎題和閱讀證書作獎勵

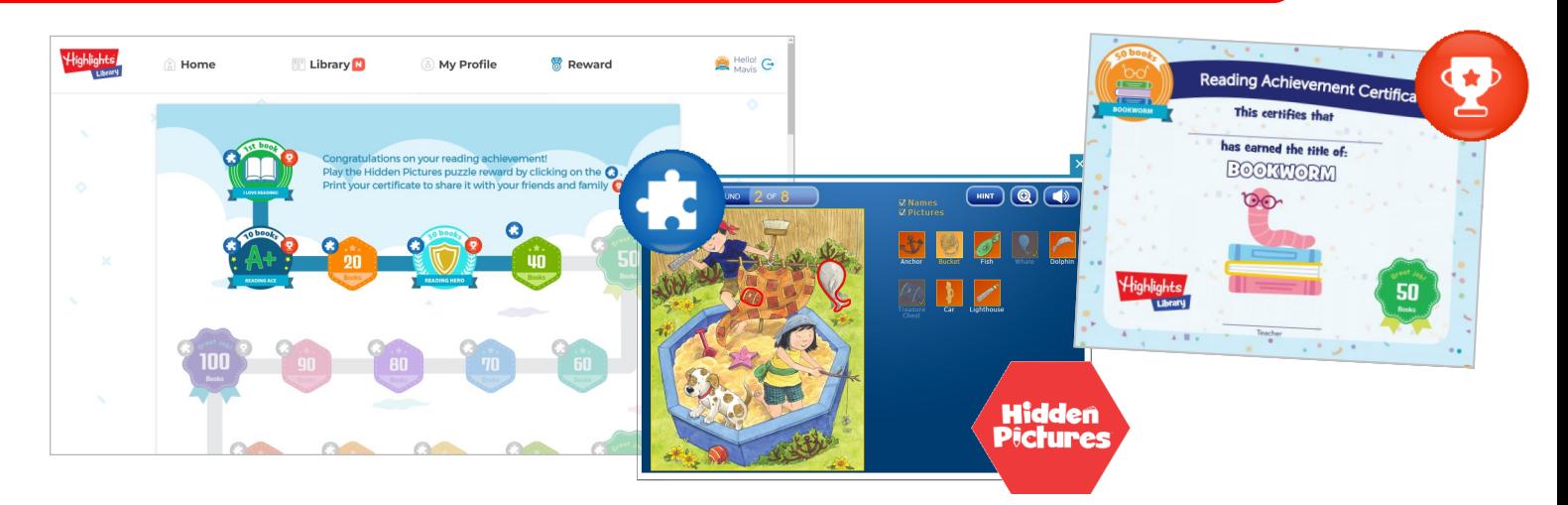

# **My Profile 個人歷程檔**

7

- Check your reading history 檢視個人閱讀紀綠
- Edit your reading interests 編輯你喜歡的主題
- Take the Level-up test and change your level manually 您可以進行升級測試,以更改您要閱讀的圖書級別

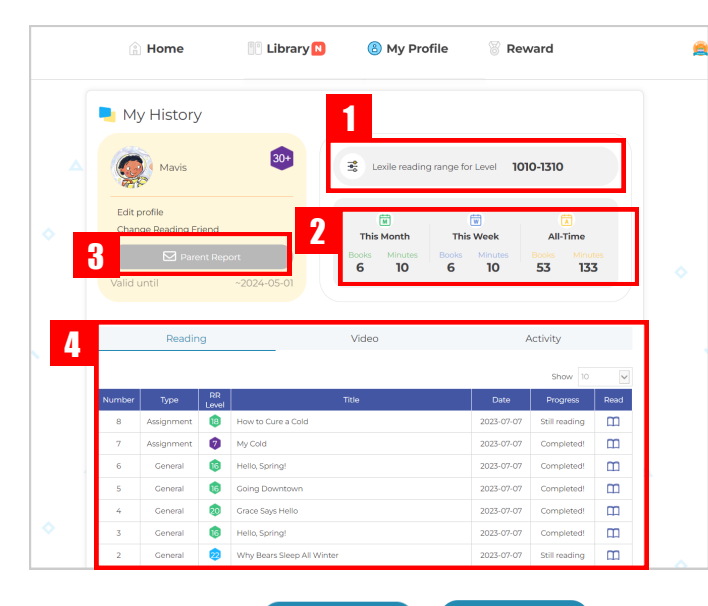

Go to My Profile > **I** I My History | **II** Dashboard to review your reading history 到我的歷程檔 > 我的歷史 / 數據頁, 查看 個人閱讀紀綠,及檢視相對應圖表。

- 1 Your current reading level 您的當前閱讀水平
- 2 Number of books read this month and this week 本月及本週閱讀圖書數量
- 3 Click  $\boxed{\,\simeq}$  Parent Report **to access report settings. Enter the** parent or guardian email address, select *weekly* or *monthly* report. 點擊【家長報告】進行設置,選擇接收 每週或 每月報告。
- 4 Reading history, video history and activity scores in last three months 查閱最近三個月閱讀〈圖書及視頻〉進度 表,及完成練習分數。
- 5 Number of books read in each Contents Area (last 12 months) 各主題內容的閱讀數量 (過去十二個月)
- 6 Charts show a summary of 'number of books read', 'minutes read' and 'number of activities completed' in a year. 圖表顯示過往一年中,「閱讀圖書數量」、 「閱讀時間〈以分鐘計〉」和「完成練習數量」的摘要。

You can change your level using the buttons below

Highlights Library recommends you read more than<br>10 books in your level before changing it.

Your current RR Level is 16

**o** My RR Level

**16** 

**The Contract of Street** 

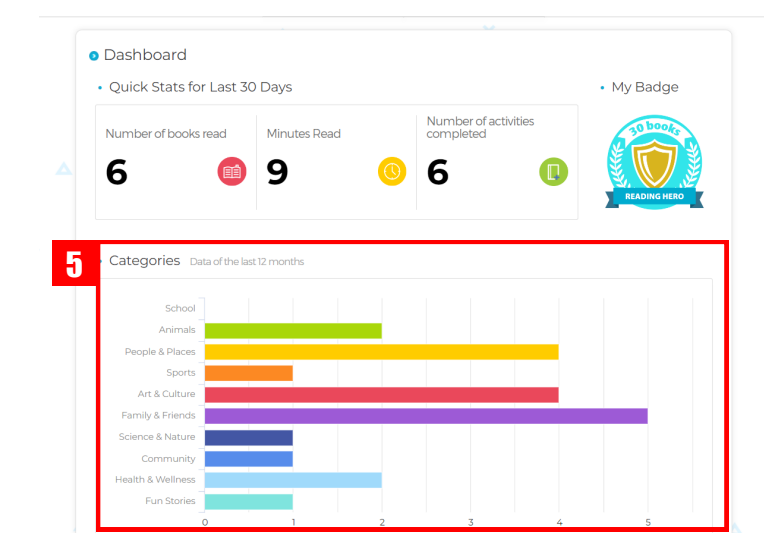

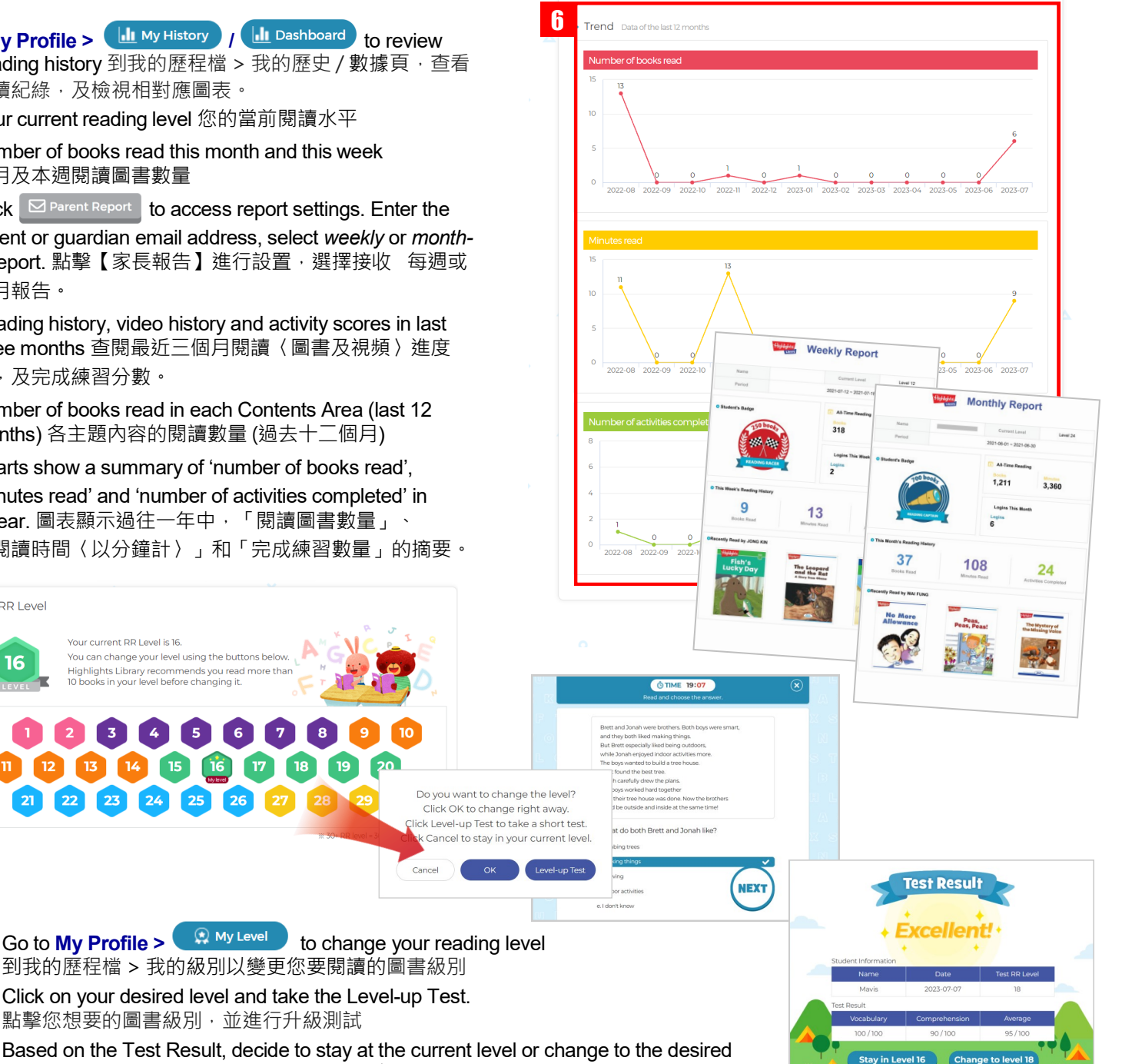

Based on the Test Result, decide to stay at the current level or change to the desired level. 根據升級測試結果, 您可以決定保留在當前級別或改變到新級別

到我的歷程檔 > 我的級別以變更您要閱讀的圖書級別 Click on your desired level and take the Level-up Test.

17

18

19

點擊您想要的圖書級別,並進行升級測試

### **Mobile App 流動應用程式**

The app makes it easy to access the library from anywhere! with the ability to read offline and save reading progress, children can easily pick up where they left off each time they log in 流動應用程序使您可以輕鬆地從任何地方登入 Highlights Library!在離線情況下,仍可閱讀和 保存閱讀進度,讓孩子們可以輕鬆地從上次停下的地方繼續閱讀。

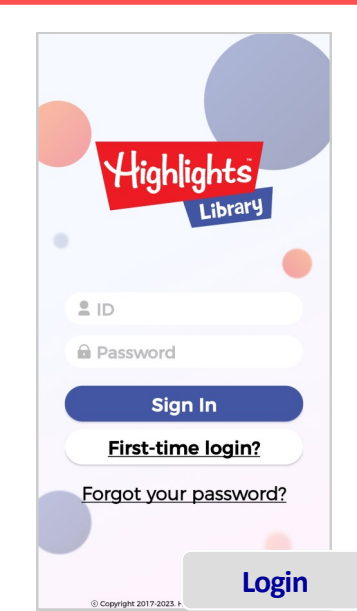

8

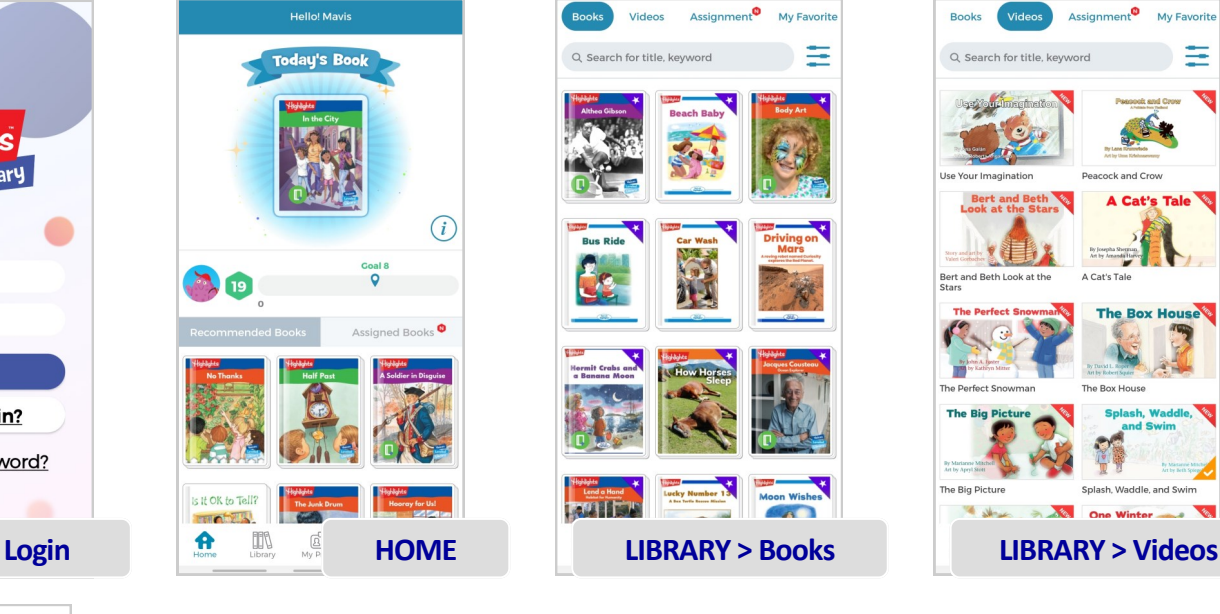

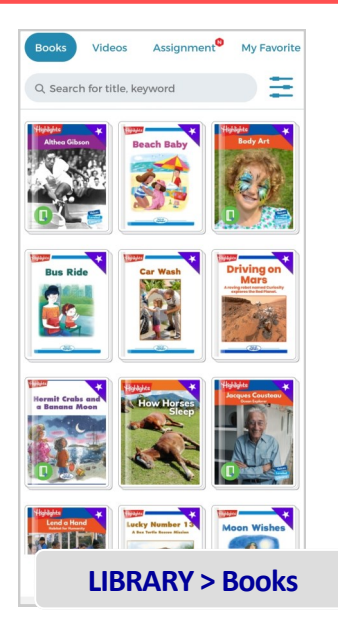

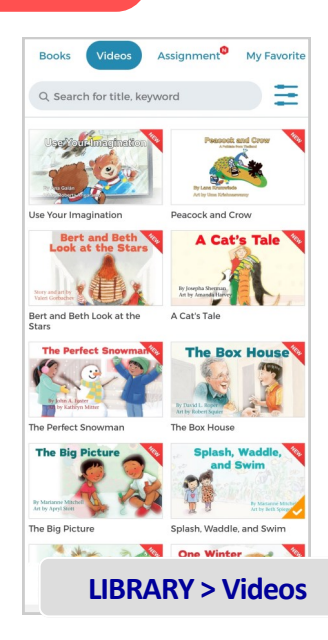

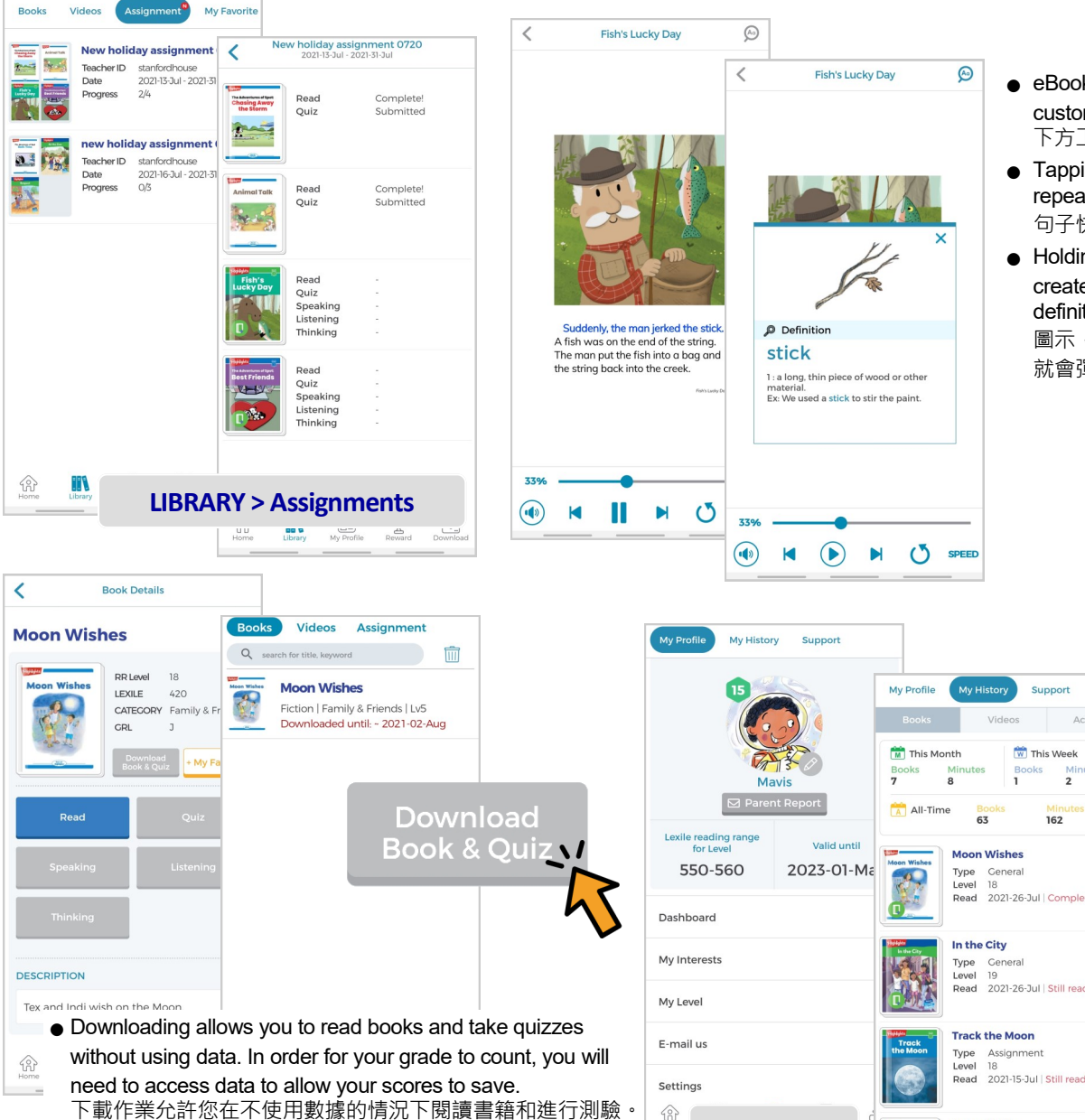

**My Profile**

 $\mathcal{L}$ 

**My History**

**Animal Talk Type** 

 $\mathbb{R}$ 

- eBook reading tool allows for customizable reading experience 下方工具列允許自定義閱讀體驗
- Tapping on a sentence quickly repeats the sentence 點擊一個 句子快速重複該句子
- Holding your finger on a word creates a pop up containing the definition 點擊右上角「放大鏡」 圖示,再將手指按在單詞上, 就會彈出一個包含定義的視窗

**Rewards**

**fi** 

You are a BOOKWORM

v My Certificate

Some assignments may contain Readers+ activities, they cannot be downloaded. 某些作業可能包含 Readers+ 練習, 將無法下載。

為了計算您的成績,您需要連接數據以儲存您的分數。